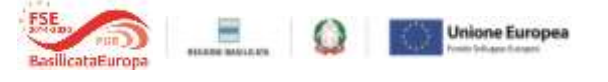

*Guida alla compilazione della variazione delle spese*

## **FONDO MICROCREDITO FSE 2014 -2020 AVVISO PUBBLICO MICROCREDITO A e MICROCREDITO B**

## **Variazione delle spese**

Come previsto dall'art. 17 comma 1 lettera d) dell'Avviso il Destinatario Finale è obbligato a richiedere a Sviluppo Basilicata S.p.A. l'autorizzazione alla variazione sostanziale dei contenuti (tipologia beni, modalità di esecuzione, etc) del programma ammesso con delibera di concessione del finanziamento.

Per facilitare la richiesta alla variazione delle spese, Sviluppo Basilicata, con il supporto della Regione Basilicata, ha predisposto un format di variazione on line delle spese mediante la piattaforma Centrale Bandi della Regione, Basilicata, quella già utilizzata per la presentazione delle domande di accesso al Fondo ed il caricamento della documentazione di volta in volta richiesta.

# **1. VARIAZIONE ON-LINE**

Per richiedere l'autorizzazione alla variazione delle spese occorre accedere alla propria domanda telematica sul portale della Regione Basilicata utilizzando le credenziali utilizzate durante la fase della candidatura telematica della domanda.

**A)** Selezionare la domanda oggetto di rendicontazione e cliccare alla **sezione "Variazione Microcredito"**

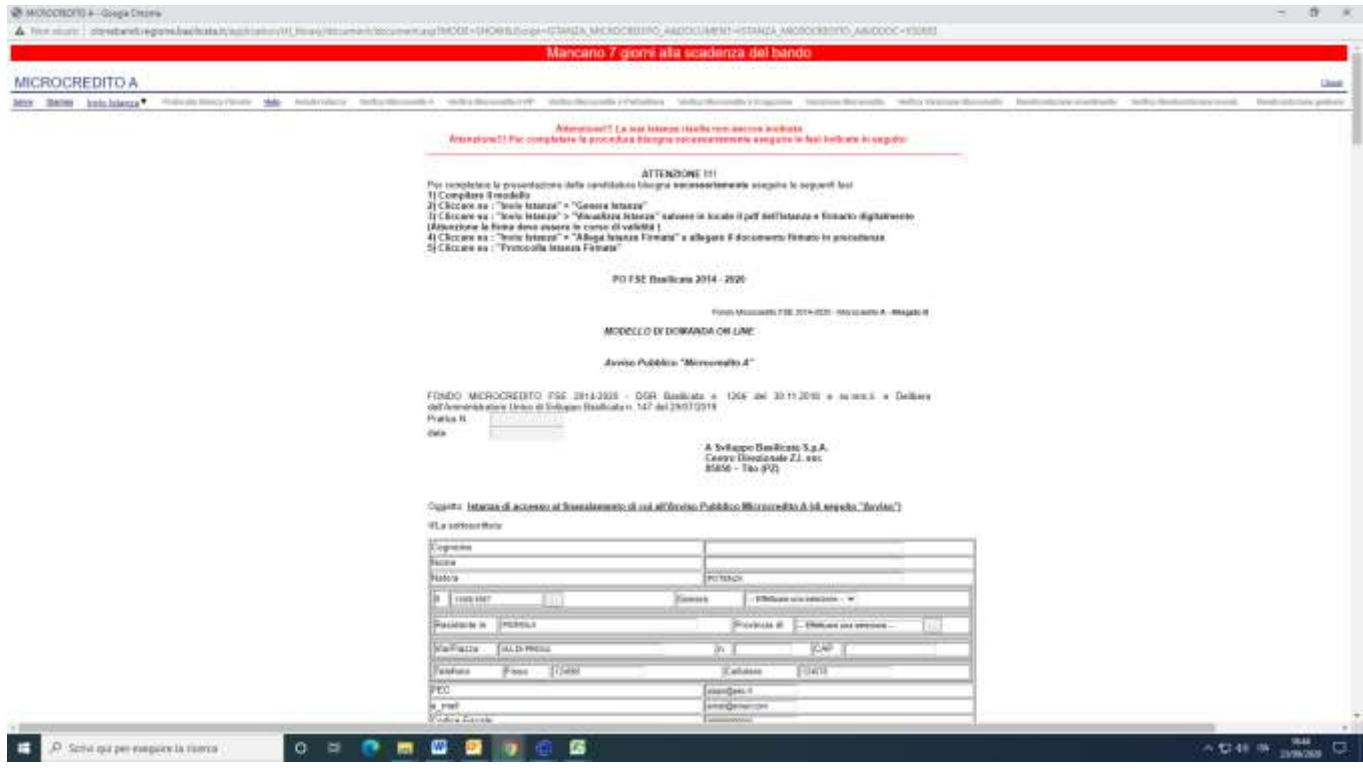

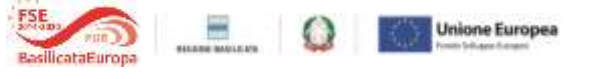

B) Compilare l'istanza nel seguente modo:

B.1) nella sezione **B** "**Motivazioni alla base della variazione proposta**", occorre fornire un dettaglio della variazione proposta e delle motivazioni alla base della stessa.

B.2) nella sezione **C** "**Dettaglio della variazione proposta",** per ogni singola voce, le informazioni da riportare sono dettagliate alla colonna "Annotazione":

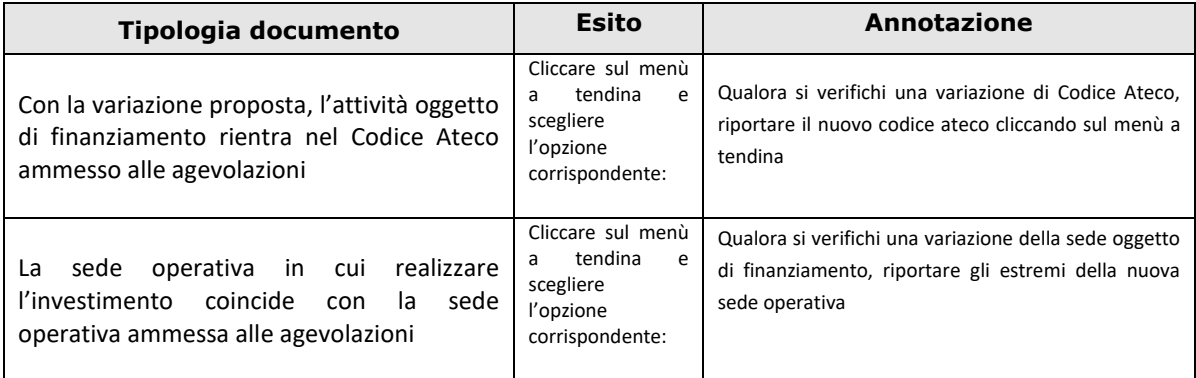

### B.3) nella sezione D "**Proposta di variazione programma di spesa ammesso**":

- le colonne relative alla "Spesa Ammessa" (tipologia di spesa, importo ammesso ad agevolazione in fase di verifica "pre delibera" e Rettifiche), sono già compilate; ;
- alle colonne della "**Spesa proposta alla variazione"** (Estremi nuovo preventivo, Importo spesa prevista IVA inclusa, Importo spesa prevista al netto di IVA, Importo IVA e Importo della spesa oggetto di variazione), riportare rispettivamente la denominazione sociale del nuovo fornitore compreso di numero e data del preventivo, il costo complessivo della nuova spesa preventivata, l'imponibile, l'IVA e il costo della nuova spesa richiesta. Le copie dei nuovi preventivi dovranno essere caricate sulla piattaforma secondo le indicazioni riportate nella sezione **B.4** "**Documentazione da allegare**" alla presente guida;

Qualora non si dovesse verificare corrispondenza tra la tipologia di spesa indicata nelle colonne "**Spesa Ammessa**" con provvedimento di concessione (es. tornio) e quella proposta a variazione (es. attrezzatura informatica) occorre:

- non imputare nessuna nuova spesa in corrispondenza delle colonne "**Spesa proposta alla variazione**", inserendo il valore "zero"**;**
- cliccare su "**Aggiungi Spesa**" e aggiungere la nuova tipologia di spesa in corrispondenza della colona "Tipologia di spesa" e delle colonne "**Spesa proposta alla variazione**".

Per le spese non variate occorre confermare la spesa ammessa con provvedimento di concessione in corrispondenza delle colonne "**Spesa proposta alla variazione**".

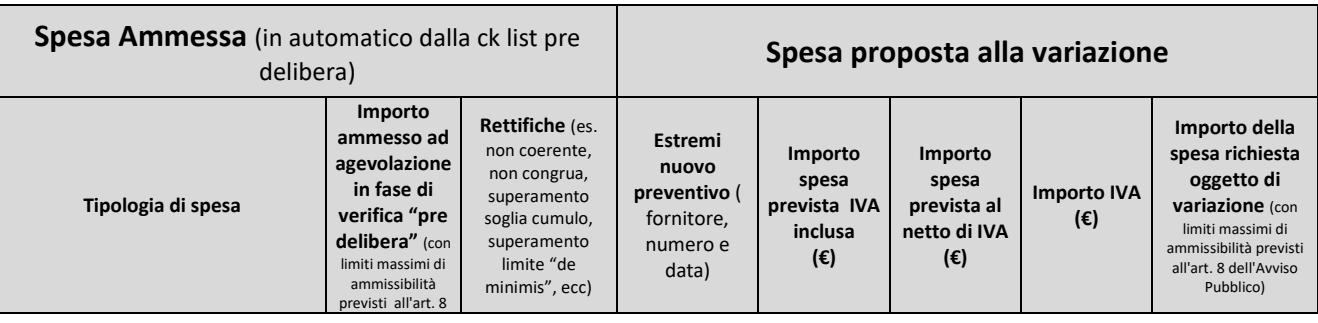

# SviluppoBasilicata

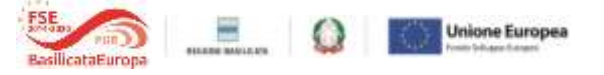

#### *Guida alla compilazione della variazione delle spese*

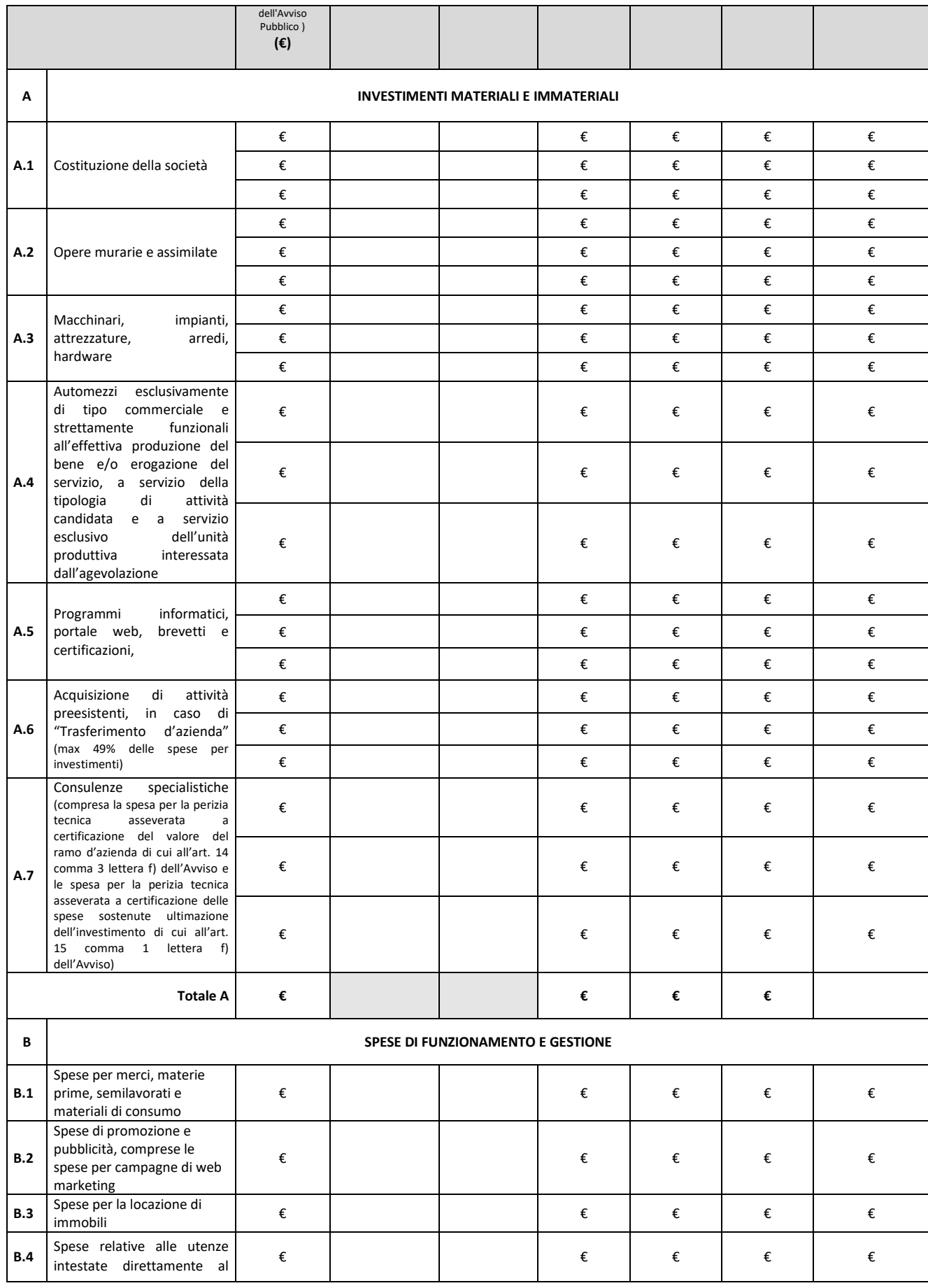

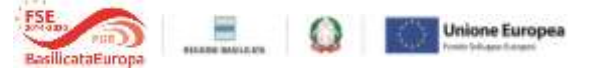

*Guida alla compilazione della variazione delle spese*

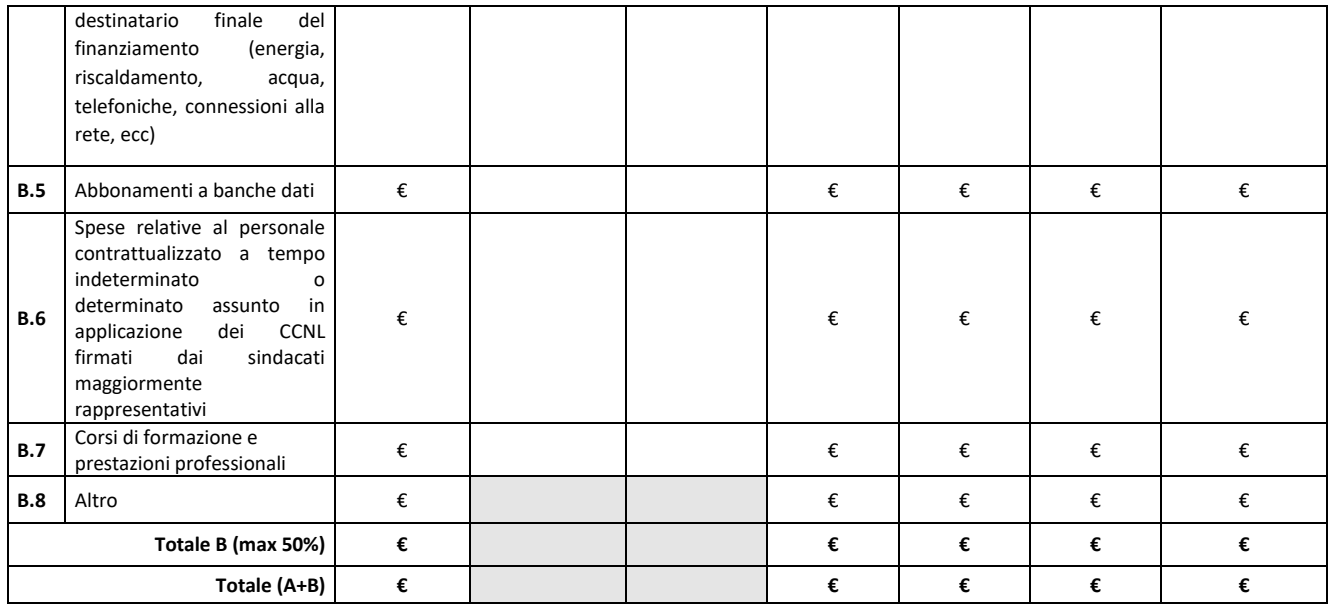

B.4) nell'ultima sezione "**Documentazione da allegare"**, nella colonna "documento da allegare" caricare il documento o i documenti di riferimento.

Si precisa che la dimensione massima dei file da allegare è di **40 MB** ciascuno. Pertanto si consiglia di scansionare i documenti con una risoluzione bassa ma leggibile; in caso di più file per la stessa tipologia di documenti (ad esempio diversi preventivi) si consiglia di creare una cartella e inserire nella stessa tutti i documenti della medesima tipologia e poi "zippare" il file utilizzando il programma "winzip", al fine di ridurne la dimensione.

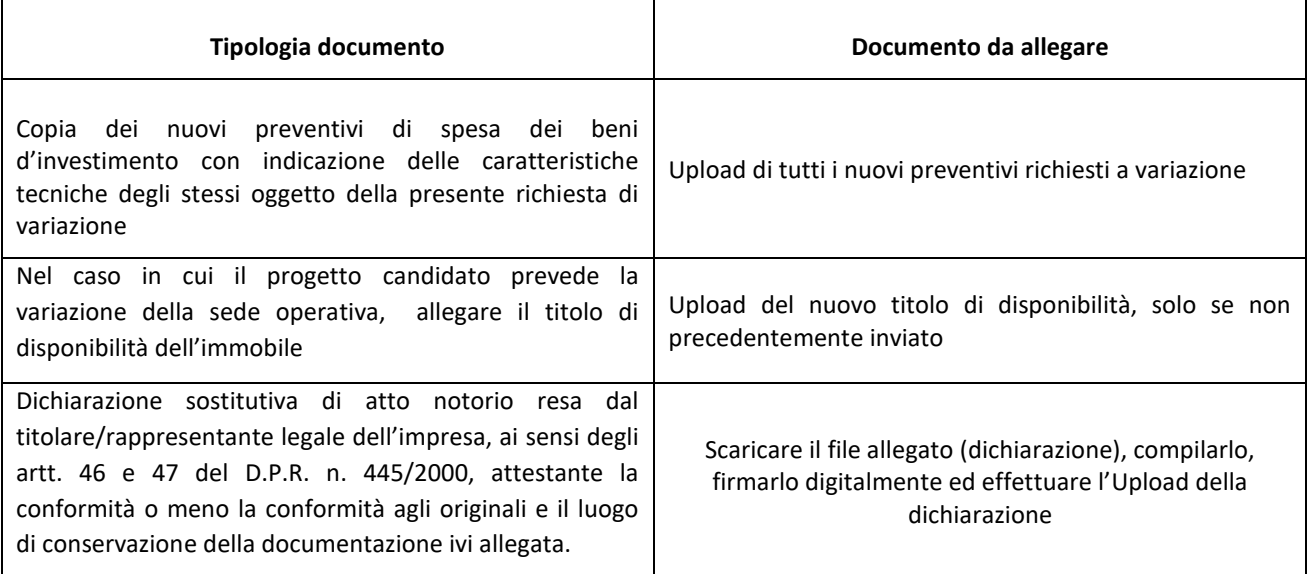

Terminata la compilazione dell'istanza telematica procedere nel seguente modo:

- 1. Cliccare su : "Invio Istanza" > "Genera Istanza". ;
- 2. Cliccare su : "Invio Istanza" > "Visualizza Istanza" salvare in locale il pdf dell'istanza e firmarlo digitalmente (**Attenzione la firma deve essere in corso di validità**);
- 3. Cliccare su : "Invio Istanza" > "Allega Istanza Firmata" e allegare il documento firmato in precedenza;
- 4. Cliccare su : "Protocolla Istanza Firmata";

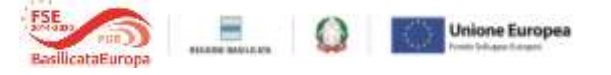

#### *Guida alla compilazione della variazione delle spese*

5. Inviare l'istanza, ottenuta con il procedimento sopra descritto, all'indirizzo pec microcreditofse2014-2020@pec.sviluppobasilicata.it e allegare eventuale altra documentazione a supporto non caricata nella procedura sopra descritta.